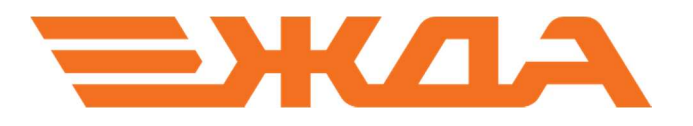

## СЛУЖБА ПЕРЕДАЧИ РЕЗУЛЬТАТОВ ОБУЧЕНИЯ (Nemo)

УСТАНОВКА ПРОГРАММЫ

Санкт-Петербург 2023

š

Для правильной установки службы передачи результатов обучения (Nemo) необходимо выполнить следующие действия на компьютере Преподавателя:

- 1. Скачать с сайта или запустить установочный файл NemoSetup\_339 с инсталляционного диска или флешки (сайт НПО «Желдоравтоматизация» http://zdaspb.ru или http://zdaspb.rzd)
- 2. После появления на экране окна мастера установки (Рис. 1), необходимо нажать на кнопку «Далее».

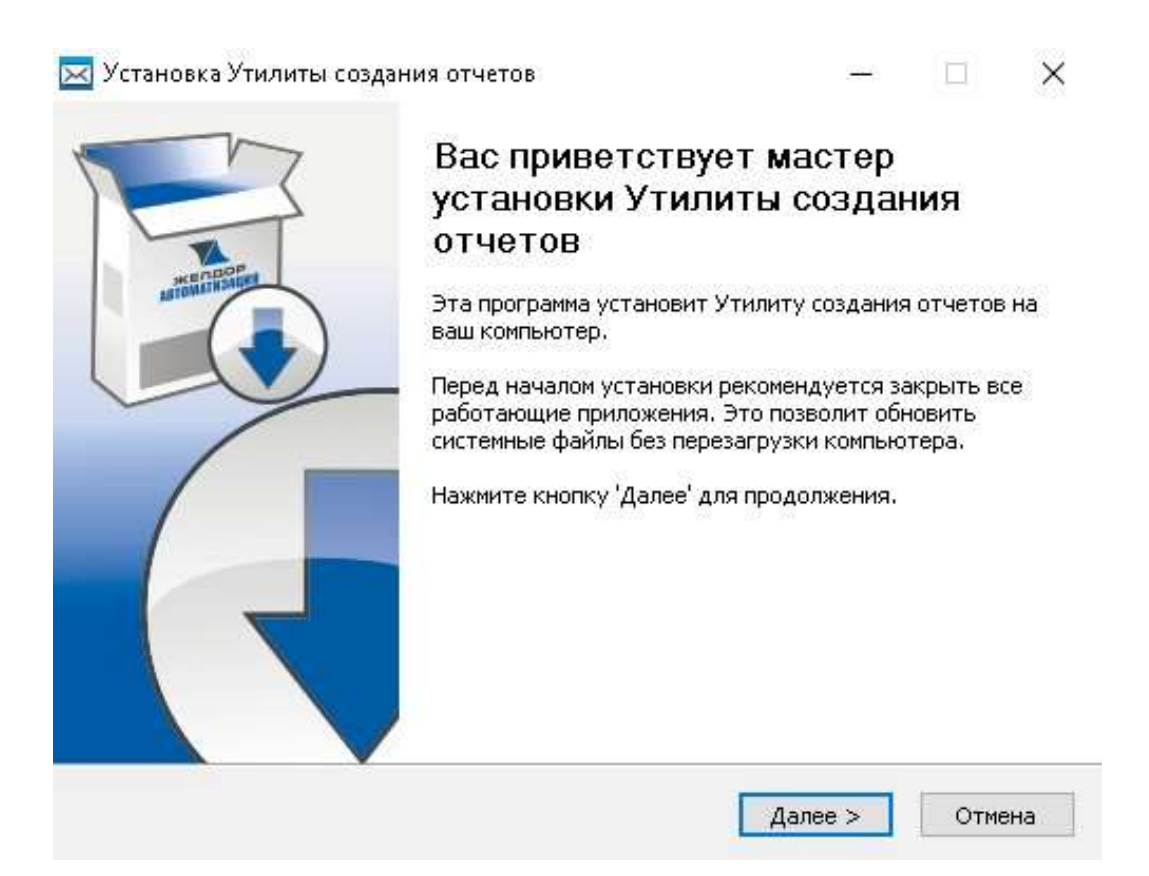

Рис.1

3. В следующем окне будет предложено выбрать путь к папке для установки. (Рис.2) По умолчанию утилита будет установлена на диск С. После выбора необходимо нажать на кнопку «Установить» инсталлятор приступит к установке программы. Будет произведено копирование файлов (Рис.3).

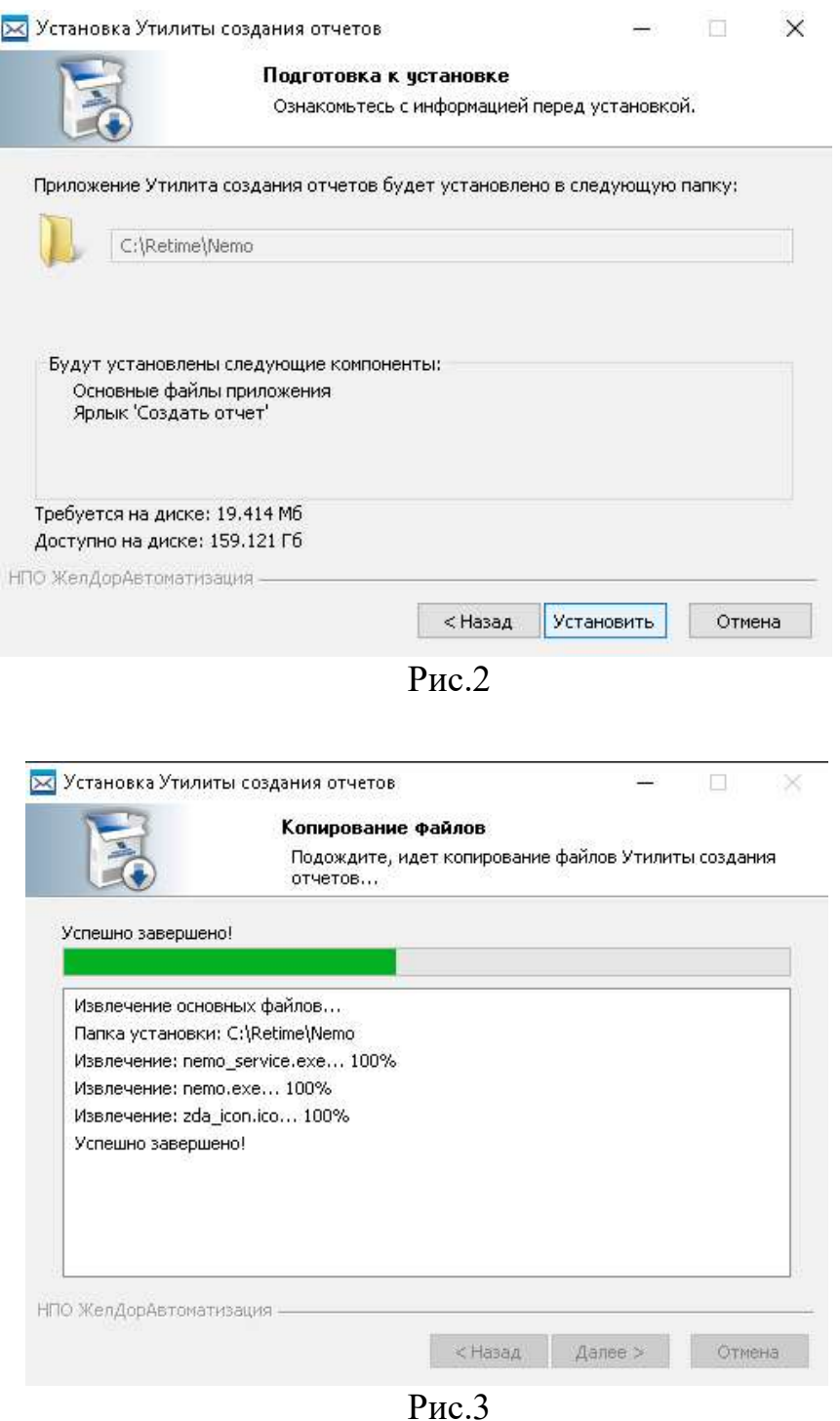

4. По завершении установки на экране появится окно с соответствующей информацией (рис. 4), в котором необходимо нажать на кнопку «Готово».

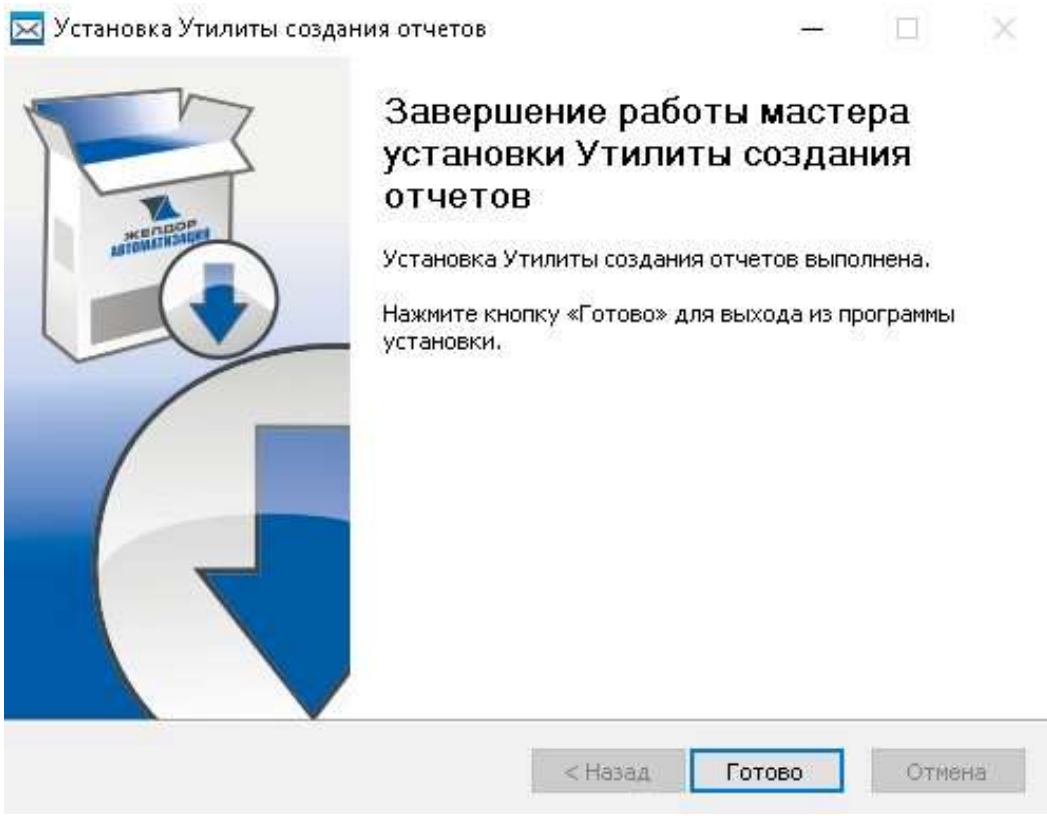

Рис. 4